# Akkadian Console Admin Guide

4.9 — Last update: May 19, 2022

Akkadian Labs

### **Table of Contents**

| 1. Introduction                                        | 1  |
|--------------------------------------------------------|----|
| 2. 1. Requirements and Limitations                     | 2  |
| 2.1. 1.1 System Requirements                           | 3  |
| 2.2. 1.2 Application Support                           | 4  |
| 2.3. 1.3 Network Requirements                          | 5  |
| 3. 2. Setting up Cisco Communications Manager          | 6  |
| 3.1. 2.1 Required CUCM Services                        | 7  |
| 3.2. 2.2 Creating CUCM Application User                | 8  |
| 3.3. 2.3 Setting up Emergency Service                  | 9  |
| 4. 3. Installation & Setup                             | 12 |
| 4.1. 3.1 Licensing Akkadian Console                    | 13 |
| 4.2. 3.2 Select a Language                             | 17 |
| 4.3. 3.3 Importing a Configuration                     | 18 |
| 4.4. 3.4 Management Server Settings                    | 19 |
| 4.5. 3.5 Cisco Unified Communications Manager Settings | 20 |
| 4.6. 3.6 Device Settings                               | 22 |
| 4.7. 3.7 Dial Rules Configuration                      | 23 |
| 4.8. 3.8 Set Configuration Password                    | 25 |
| 4.9. 3.8 Configure Emergency Service                   | 27 |
| 5. 4. Application Control Menu                         | 28 |
| 5.1. 4.1 Preferences                                   | 29 |
| 5.2. 4.2 Options                                       | 31 |
| 5.2.1. 4.2.1 Directory Source                          | 33 |
| 5.2.2. 4.2.2 Directory Rules                           | 35 |
| 5.2.3. 4.2.3 Microsoft Exchange                        | 37 |
| 5.2.4. 4.2.4 Queue                                     | 39 |
| 5.2.5. 4.2.6 Parameters                                | 41 |
| 5.3. 4.3 Updates                                       | 43 |
| 5.4. 4.4 View                                          | 44 |
| 5.4.1. 4.4.1 Change the Layout                         | 45 |
| 5.4.2. 4.4.2 Restore Panels                            | 46 |
| 5.4.3. 4.4.3 Reset Console Window                      | 47 |
| 5.5. 4.5 Help                                          | 48 |
| 5.6. 4.6 Exit                                          | 49 |

### **1. Introduction**

Akkadian Console<sup>™</sup> provides a complete, stable solution for companies of any size across all industries. This flexible console is available in three deployment types: an unmanaged client, managed deployment, or web-based deployment.

# 2. 1. Requirements and Limitations

The following sections provide information and requirements your system must meet and limitations that apply when you install or upgrade Akkadian Console.

## 2.1. 1.1 System Requirements

#### Client hardware requirements of the Akkadian Console:

- 1 GHz Intel or AMD CPU
- 4 GB or greater RAM (8 GB Recommended)
- 16.0 GB disk space
- 100 Mbps network card
- 17-in. monitor or larger (recommended)
- Windows Small Fonts
- Windows 7 (32 and 64-bit) and above <u>http://www.microsoft.com/en-us/download/confirmation.aspx?id=17851</u>
- · Akkadian Console supports multiple DN partitions

#### Admin Permissions are needed to the following directory for users installing Akkadian Console:

• Windows 7 and Higher: *C:\Users\\AppData\Local\akkadian Labs\akkadian Console* 

#### Supported End Devices:

Akkadian Console supports all phone models that are CTI enabled

### 2.2. 1.2 Application Support

Akkadian Console provides support for the following applications:

| Application                          | Versions    |
|--------------------------------------|-------------|
| Cisco Unified Communications Manager | 10.x – 14.x |

### 2.3. 1.3 Network Requirements

Akkadian Console communicates on the following ports:

| Traffic                                          | Port                      | Direction                                          |
|--------------------------------------------------|---------------------------|----------------------------------------------------|
| Application Web Access                           | HTTPS:443                 | Inbound —> Akkadian Console Server                 |
| Communication to Cisco<br>Communications Manager | HTTPS:8443                | Outbound Akkadian Console Server —> CUCM           |
| LDAP                                             | TCP/UDP Ports<br>389/3268 | Outbound Akkadian Console Server —><br>LDAP Server |

### 3. 2. Setting up Cisco Communications Manager

Akkadian Console requires the following versions of Cisco Communications Manager in order for the application to operate:

- Cisco Communications Manager versions 10.x and above
- · IP access to Communications Manager required

# 3.1. 2.1 Required CUCM Services

Akkadian Console requires the following items to be configured in Cisco Communications Manager in order for the application to operate:

- The Cisco AXL Web service is activated and started on all call processing nodes in the cluster.
- The Cisco CTI Manager service is activated and started on all call processing nodes in the cluster.

### **3.2. 2.2 Creating CUCM Application User**

#### To create a New CUCM Application User for use with Akkadian Console:

- 1. Login to CUCM using the administrative access.
- 2. Navigate to the User Management > Application User page and Click Add New.
- 3. Create a new application user. (example "aco")

| Application User Informa         | ation —                                     |  |
|----------------------------------|---------------------------------------------|--|
| User ID*                         | aco                                         |  |
| Password                         | •••••                                       |  |
| Confirm Password                 | •••••                                       |  |
| Digest Credentials               |                                             |  |
| Confirm Digest Credentials       |                                             |  |
| BLF Presence Group*              | BLF Presence Group* Standard Presence group |  |
| Accept Presence Subscription     |                                             |  |
| Accept Out-of-dialog REFER       |                                             |  |
| CACCEPT Unsolicited Notification |                                             |  |
| CACCEPT Replaces Header          |                                             |  |

- 4. Scroll down to **Permissions Information** and click on **Add to Access Control Group**.
- 5. Add the following groups to the application user:
- Standard CTI Allow Call Monitoring
- Standard CTI Allow Call Park Monitoring
- Standard CTI Allow Control of All Devices
- Standard CTI Allow Control of Phones Supporting Connected Xfer and Conf
- Standard CTI Enabled
- Standard TabSync User
- Standard CCM Server Monitoring (Optional for <u>Queue Monitoring</u>)

#### Click Add Selected.

Click Save at the bottom of the page when finished

### 3.3. 2.3 Setting up Emergency Service

This configuration is optional, Please setup your CER if you are planning to use Emergency Service in Console.

#### To setup CER in Call Manager please follow the instruction below.

### Step 1 : Enable Emergency Call Handler

Enable the Emergency Call Handler feature on Cisco Unified Communications Manager. Emergency Call Handler provides essential emergency call features and supports a limited number of locations with phone location assignment by static configuration. If you require advanced emergency call features, such as a greater amount of specific locations or dynamic location assignment, consider Cisco Emergency Responder.

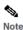

Do not enable this feature if you are already using an external emergency calling solution such as Cisco Emergency Responder. If you decide to enable this feature, make sure you disable the external one.

#### Procedure

- Step 1 From Cisco Unified CM Administration, choose Call Routing > Emergency Call Handler > Emergency Location Configuration.
- Step 2 From the Emergency Location Configuration window:
  - To enable the Emergency Call Handler feature, check the Enable Emergency Location (ELIN) Support check box. The setting default is Disabled. When enabled, the settings related to this feature appear in the Related Settings pane. You must configure these settings for the feature to work. Refer to the tasks below for further details on how to configure these related settings.
  - To disable the Emergency Call Handler feature, uncheck the Enable Emergency Location (ELIN) Support check box.
    - Note If you disable this feature, all related settings that are configured will be removed. See the Related Settings Pane for all configured settings.
    - Note If you want to disable the feature and you have more than 500 devices associated with ELIN Groups, then you must manually delete the associations until there are fewer than 500 associations before you can disable the feature.

Step 3 Click Save

### **Step 2: Configure Emergency Location Groups**

Configure an Emergency Location (ELIN) Group for a particular site or location.

#### Before you begin

|        | Enable Emergency Call Handler Procedure                                                                               |  |  |
|--------|----------------------------------------------------------------------------------------------------|--|--|
| Step 1 | From Cisco Unified CM Administration, choose Call Routing > Emergency Call Handler > Emergency Location (ELIN) Group. |  |  |
| Step 2 | In the Emergency Location (ELIN) Group Configuration window, enter a name for the group in the Name field.            |  |  |
| Step 3 | In the Number field, enter the pool of DID numbers that are registered in the Public Safety Answering Point (PSAP).   |  |  |

Step 4 Click Save

### Step 3: Add a Device Pool to an Emergency Location Group

Configure device pools to use an Emergency Location (ELIN) Group.

#### Before you begin

#### Configure Emergency Location Groups Procedure

Step 1 From Cisco Unified CM Administration, choose System > Device Pool.

- Step 2 In the Find and List Device Pools window, if you are adding an existing device pool, click Find and choose the device pool from the list. If you are adding a new device pool click Add New.
- Step 3 In the Device Pool Configuration window, choose the ELIN group to which you want to add the device pool from the Emergency Location (ELIN) Group drop-down list. If you are adding a new device pool, fill out any other required fields.

Step 4 Click Save

# Step 4: (Optional) Add Device to an Emergency Location Group

Configure a particular device to use a particular Emergency Location (ELIN) Group. If you want to use the device pool ELIN Group that is associated for this device, you can ignore this section.

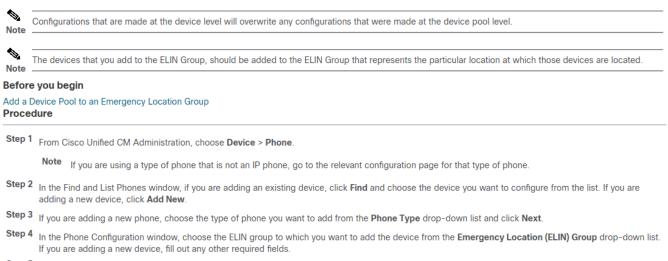

Step 5 Click Save.

### **Step 5: Enable Route Patterns and Translation Patterns**

Enable the Emergency Location (ELIN) service for a route pattern or a translation pattern.

Note

#### Before you begin

Add Device to an Emergency Location Group **Procedure** 

- Step 1 From Cisco Unified CM Administration, choose one of the following:
  - To enable a route pattern, choose Call Routing > Route/Hunt > Route Pattern.
  - To enable a translation pattern, choose Call Routing > Translation Pattern.
- Step 2 In the Find and List Route Patterns or Find and List Translation Patterns window, click Find and choose a route pattern or translation pattern from the list.
- Step 3 In the Route Pattern Configuration or Translation Pattern Configuration window, check the Is an Emergency Services Number check box.
  - Note Check this check box only if you are using Emergency Call Handler and not another external emergency calling solution such as Cisco Emergency Responder.

Step 4 Click Save.

station for more information please follow the CISCO documentation

https://www.cisco.com/c/en/us/td/docs/voice\_ip\_comm/cucm/admin/11\_5\_1/featureConfig/ CUCM\_BK\_C7DC69D3\_00\_cucm-feature-configuration-guide\_115/CUCM\_BK\_C7DC69D3\_00\_cucmfeature-configuration-guide\_115\_chapter\_0110000.html

### 4. 3. Installation & Setup

The first time Akkadian Console is started, it will run the **Akkadian Console Setup Wizard** to gather information required to integrate with Cisco Communications Manager. This section requires information from the <u>Setting up Cisco Communications Manager</u> section and should be completed by a system administrator

#### To install Akkadian Console:

- 1. Download the software from the Akkadian Labs Portal.
- 2. Follow the prompts to install the application

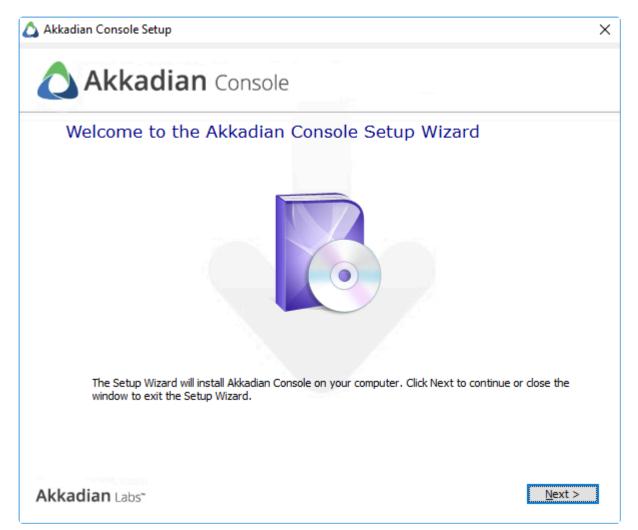

3. Once completed, launch Akkadian Console by double-clicking the icon that appears on your desktop and proceed to Section 3.1.

### 4.1. 3.1 Licensing Akkadian Console

After installing Akkadian Console, you will receive a prompt to license the application.

#### To license Akkadian Console:

1. Enter your First Name, Last Name, and Email to receive an activation key via email

| 🛆 akkadian Console Lic    | ensing                                                                | × |
|---------------------------|-----------------------------------------------------------------------|---|
| Activate Your Trial Lice  | ense                                                                  |   |
| Please Enter your name    | and email to receive activation key in your email                     |   |
| First name:               |                                                                       |   |
| Last name:                |                                                                       |   |
| Email:                    |                                                                       |   |
| HWD:                      |                                                                       |   |
|                           | Submit                                                                |   |
| If you already have key p | please click continue.                                                |   |
|                           | Continue                                                              |   |
| lf you d                  | o not have a license, please contact us at:<br>sales@akkadianlabs.com |   |

- 2. If you have a full or trial license key, click Continue
- 3. Enter your First Name, Last Name, Email, Organization and License Key

| 🛆 akkadian Console Lice   | ensing                                                              | × |
|---------------------------|---------------------------------------------------------------------|---|
| Enter License Key         |                                                                     |   |
| Enter your key below to g | enerate a license.                                                  |   |
| First name:               |                                                                     |   |
| Last name:                |                                                                     |   |
| Email:                    |                                                                     |   |
| Organization:             |                                                                     |   |
| License Key:              |                                                                     |   |
| HWD:                      |                                                                     |   |
|                           | Submit                                                              |   |
| lf you do                 | not have a license, please contact us at:<br>sales@akkadianlabs.com |   |

#### 4. Click **Submit** to continue

If you do not have access to import the license key from the machine, you need to generate and import an offline license

| 🛆 akkadian Console Licens | sing                                                                | $\times$ |
|---------------------------|---------------------------------------------------------------------|----------|
| Select a license file.    |                                                                     |          |
| Hardware ID:              |                                                                     |          |
|                           | Import file.                                                        |          |
|                           |                                                                     |          |
|                           |                                                                     |          |
|                           |                                                                     |          |
|                           |                                                                     |          |
|                           |                                                                     |          |
|                           |                                                                     |          |
|                           | not have a license, please contact us at:<br>sales@akkadianlabs.com |          |

#### To generate an offline license:

- 1. Login to the Customer Portal and select the License key
- 2. Click Generate License File and fill out the required fields

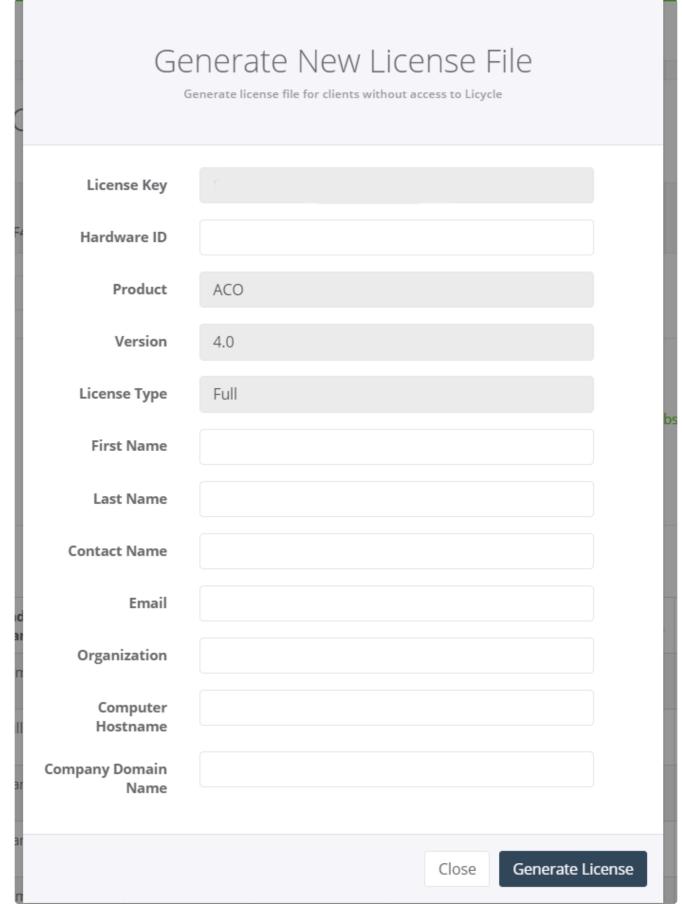

3. Click Generate License and a license file will download on your machine

4. Import the downloaded file into the console

### 4.2. 3.2 Select a Language

#### To select a language:

1. Choose a language from the drop-down menu.

| 🛆 Language select                       | _  |         | ×      |
|-----------------------------------------|----|---------|--------|
| Akkadian Console welcomes You!          |    |         |        |
| Please select a language from the list: |    | English | ~      |
|                                         |    |         |        |
|                                         | ОК |         | Cancel |

2. Select OK.

# 4.3. 3.3 Importing a Configuration

Once a single copy of the Akkadian Console is configured, you can import the same configuration settings when installing subsequent copies of the console on other machines.

**Important**: This step is optional. If you do not wish to import a configuration, press **Skip** and proceed to the next section.

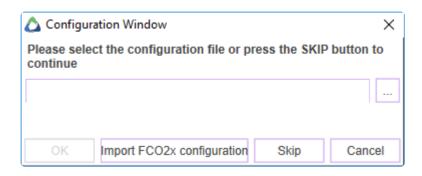

#### To import an existing configuration:

- 1. For Akkadian Console version 3.x+, browse to import the **profile3.xml** file and click **OK**.
- 2. To import a configuration from version 2.x, click **Import FCO 2.x configuration**.
- 3. Locate the profile.xml file and click OK.
- 4. If this is your first setup and you do not have an existing **.XML** configuration file, select **Skip** from the **Configuration Window** to continue with a manual configuration.

#### Note:

- If importing from an existing configuration, the profile3.xml file is located in the *C:\ProgramData\ akkadian Labs\akkadian Console* folder
- If you import an existing configuration, you may need to change the monitored device. Once the installation is complete, go into the <u>Options</u> menu to switch the device.

### 4.4. 3.4 Management Server Settings

Akkadian Console version 4.3 and above provides an optional managed client/server model for centralized management and reporting

**Note**: This step is optional. If you do not wish to manage Akkadian Console with the **Console Server**, click **Next** to continue.

| 🛆 Cisco Unified Communications Manager Settings 🥼 — 🔲 🕽 |               | Х      |      |      |   |
|---------------------------------------------------------|---------------|--------|------|------|---|
| Management Server Settings                              |               |        |      |      |   |
| Management Server                                       |               |        |      |      |   |
| Console managed by server:                              |               |        |      |      |   |
| Server Name/IP:                                         | 192.168.1.100 |        |      |      |   |
| Username:                                               |               |        |      |      |   |
| Password:                                               |               |        |      |      |   |
| Multi-Tenant Support:                                   |               |        |      |      |   |
| Tenant ID:                                              |               |        |      |      |   |
|                                                         | Verify        |        |      |      |   |
|                                                         |               |        |      |      |   |
|                                                         |               |        |      |      |   |
|                                                         |               |        |      |      |   |
|                                                         |               |        |      |      |   |
|                                                         |               |        |      |      |   |
|                                                         |               |        |      |      |   |
|                                                         |               |        |      |      |   |
|                                                         |               |        |      |      |   |
|                                                         |               |        |      |      |   |
|                                                         |               |        |      |      |   |
|                                                         |               |        |      |      |   |
|                                                         |               |        |      |      |   |
| Help                                                    |               | Cancel | Back | Next | t |

### 4.5. 3.5 Cisco Unified Communications Manager Settings

Below are the fields associated with integrating Akkadian Console with Cisco Communications Manager:

| CUCM Configuration        |                                        |  |
|---------------------------|----------------------------------------|--|
| CUCM Server 1             | Primary CUCM Server                    |  |
| CUCM Server 2             | CUCM Server (Optional)                 |  |
| CUCM Server 3             | Tertiary CUCM Server (Optional)        |  |
| CUCM Application Username | CUCM Application User for JTAPI        |  |
| Confirm Password          | Confirm CUCM Application User Password |  |

| AXL Configuration         |                                  |
|---------------------------|----------------------------------|
| AXL Server 1              | Primary CUCM Server              |
| AXL Server 2              | Secondary CUCM Server (Optional) |
| AXL Server 3              | Tertiary CUCM Server (Optional)  |
| AXL Application Username: | CUCM Application User for JTAPI  |
| AXL Application Password: | CUCM Application User Password   |

| Voicemail Configuration    |                                       |  |  |  |
|----------------------------|---------------------------------------|--|--|--|
| Voicemail Transfer Prefix  | Prefix for voicemail transfer pattern |  |  |  |
| Voicemail Pilot Number     | Voicemail pilot number                |  |  |  |
| Allowed Parking Partitions | Searchable CUCM Park Partitions       |  |  |  |

#### **Partition Configuration**

Allowed Partitions Searchable CUCM Partitions for Directories

#### To integrate Akkadian Console with Cisco Communications Manager:

1. Fill out all required fields marked in red in the following windows.

| 🛆 Cisco Unified Communications Manager Settings |         | -    |       | $\times$ |  |  |  |  |
|-------------------------------------------------|---------|------|-------|----------|--|--|--|--|
| Cisco Unified Communications Manager Settings   |         |      |       |          |  |  |  |  |
| CUCM Configuration                              |         |      |       |          |  |  |  |  |
| CUCM Server 1:                                  |         |      |       |          |  |  |  |  |
| CUCM Server 2:                                  |         |      |       |          |  |  |  |  |
| CUCM Server 3:                                  |         |      |       |          |  |  |  |  |
| CUCM Application Username:                      |         |      |       |          |  |  |  |  |
| CUCM Application Password:                      |         |      |       |          |  |  |  |  |
|                                                 |         |      |       |          |  |  |  |  |
| AXL Service Configuration                       |         |      |       |          |  |  |  |  |
| AXL Server 1:                                   |         |      |       |          |  |  |  |  |
| AXL Server 2:                                   |         |      |       |          |  |  |  |  |
| AXL Server 3:                                   |         |      |       |          |  |  |  |  |
| AXL Service Username:                           |         |      |       |          |  |  |  |  |
| AXL Service Password:                           |         |      |       |          |  |  |  |  |
|                                                 |         |      |       |          |  |  |  |  |
| Voicemail Configuration                         |         |      |       |          |  |  |  |  |
| Voicemail Transfer Prefix:                      |         |      |       |          |  |  |  |  |
| Voicemail Pilot Number:                         |         |      |       |          |  |  |  |  |
| Allowed Parking Partition:                      |         |      |       |          |  |  |  |  |
|                                                 |         |      |       |          |  |  |  |  |
| Partitions Configuration                        |         |      |       |          |  |  |  |  |
| Allowed partitions:                             |         |      |       |          |  |  |  |  |
| Help                                            | Cancel  | Back | Next  |          |  |  |  |  |
| ik                                              | Guildon | Duon | 110/1 |          |  |  |  |  |

2. Click **Next** to continue.

### 4.6. 3.6 Device Settings

Akkadian Console supports all phone models that are CTI enabled

#### To monitor a device in Akkadian Console:

- 1. Enter the extension of the device you would like to monitor
- 2. Click the **Search** button to locate the MAC address of the phone(s) associated with the extension.
- 3. From the **Choose device** field, use the drop-down menu to select the appropriate MAC address of the device you wish to control.

| 🛆 Choose Device | to Monitor      |        |         | _    |      | × |
|-----------------|-----------------|--------|---------|------|------|---|
| Device Settings |                 |        |         |      |      |   |
| Select Device   |                 |        |         |      |      |   |
| Current Device: | <none></none>   |        |         |      |      |   |
| Extension:      | 4421            | Search |         |      |      |   |
| Choose device:  | SEP009E1EAD494C | $\sim$ |         |      |      |   |
|                 |                 |        |         |      |      |   |
|                 |                 |        |         |      |      |   |
|                 |                 |        |         |      |      |   |
|                 |                 |        |         |      |      |   |
|                 |                 |        |         |      |      |   |
|                 |                 |        |         |      |      |   |
|                 |                 |        |         |      |      |   |
|                 |                 |        |         |      |      |   |
|                 |                 |        |         |      |      |   |
|                 |                 |        |         |      |      |   |
|                 |                 |        |         |      |      |   |
|                 |                 |        |         |      |      |   |
|                 |                 |        |         |      |      |   |
|                 |                 |        |         |      |      |   |
| Help            |                 |        | Cancel  | Back | Next |   |
| пер             |                 |        | CallCel | DdUK | Next |   |

4. Click Next to continue

## 4.7. 3.7 Dial Rules Configuration

Dial Rules manipulate the number dialed based on the rule created.

For example, an external telephone number in the **Directory**, **Speed Dial**, or **International Number** can be 10 or more digits, but a prefix of 9 or 9 and a country code is needed to make external calls.

**Note**: Both **Dial Rules** and **Directory Rules** support the use of RegEx for greater flexibility. This is initiated when the end-user enables the **"Apply after removing non-digits"** check box.

#### Below are the fields associated with creating Dial Rules in Akkadian Console.

| Name                                | Populate the Name field with a descriptive name for the dial rule.                                                                                                    |
|-------------------------------------|----------------------------------------------------------------------------------------------------|
| Begins With                         | Use this to specify which numbers the rule will apply to by matching the starting digits from left to right.                                                                  |
| Length                              | Use this field to apply rules based on the length of the number. All characters including dashes, plus signs and numbers are counted in the length field.                     |
| Number of Front<br>Digits to Remove | Strip digits from a number matched by a Dial Rule. Digits are removed from left to right.                                                                                     |
| Applied Prefix                      | Populate this field to prefix digits on numbers matching a Dial Rule. The Applied Prefix occurs subsequent to the Digits Removed function.                                    |
| Ignore<br>Characters                | Populate to remove certain characters from a number.                                                                                                    |
| Remove non-<br>digit characters     | To strip all non-numeric characters from a number. This must be applied if your telephone numbers contain non-numeric characters or the dial rules may not function properly. |

#### To add a new Dial Rule:

1. Fill out all required fields (Test rule for International Dialing shown)

| 🛆 Dial  | l Rules Config                                              | guration                          |             |                  |                 |            |             |            | _ |      | × |
|---------|-------------------------------------------------------------|-----------------------------------|-------------|------------------|-----------------|------------|-------------|------------|---|------|---|
| Dial R  | tules Config                                                | uration                           |             |                  |                 |            |             |            |   |      |   |
| Dial    | I Rules                                                     |                                   |             |                  |                 |            |             |            |   |      |   |
|         | Name                                                        | Begins With                       | Length      | Digits to Be Re  | emoved          | Applied Pr | efix Remove | Non Digits |   |      |   |
| Inte    | rnational                                                   | (33 852 44)                       | 10,11,12    | 0                |                 | 9011       | False       |            |   |      |   |
|         |                                                             |                                   |             |                  |                 |            |             |            |   |      |   |
|         |                                                             |                                   |             |                  |                 |            |             |            |   |      |   |
|         |                                                             |                                   |             |                  |                 |            |             |            |   |      |   |
| Rule    | e Criteria                                                  |                                   |             |                  | Test F          | Rule       |             |            |   |      |   |
| Nam     | Name: * International Dialing<br>Begins With: * (33 852 44) |                                   |             | Enter            | Sample Nu       | mber:      |             |            |   |      |   |
| Begi    |                                                             |                                   |             | +(33) 12345-1234 |                 |            |             |            |   |      |   |
| Leng    | ath: *                                                      | 10,11,12                          |             |                  | Input Lengh: 16 |            |             |            |   |      |   |
|         |                                                             |                                   |             |                  | _               | ount: 11   |             |            |   |      |   |
| Cur     | rrent Rule –                                                |                                   |             |                  | Result          |            |             |            |   |      | _ |
| Num     | nber of front o                                             | digits to remove: *               | 0           |                  | 90113           | 331234512  | 34          |            |   |      |   |
| App     | lied Prefix:                                                |                                   | 9011        |                  |                 |            |             |            |   |      |   |
|         |                                                             |                                   |             |                  |                 |            |             |            |   |      |   |
|         | ore characters                                              |                                   |             |                  |                 |            |             |            |   |      |   |
|         | nove non-digi                                               | it characters:<br>ing non-digits: |             |                  |                 |            |             |            |   |      |   |
| Appi    | y alter remov                                               | ing non-aigits.                   | V           |                  | Add             | Sav        | /e Del      | ete        |   |      |   |
| Enter a | any directory i                                             | rules for your enviror            | nment in th | e fields above a | nd click        | Add.       |             |            |   |      |   |
| ŀ       | Help                                                        |                                   |             |                  |                 |            | Cancel      | Back       |   | Next |   |

- 2. Click **Add** and test the Dial Rule with a **Sample Number**. The **Input Length** and **Digit Count** should match the **Length** stated in the **Rule Criteria**
- 3. Click Save
- 4. Click OK to confirm changes or Cancel to close

**Note**: This step is optional. If you do not wish to set any rule or would like to do so at a later time, click **Next**.

### 4.8. 3.8 Set Configuration Password

Users can log into the console using their personal credentials, while administrators can access protected settings within the console using this **Configuration Password**.

Note The configuration password for Akkadian Console is saved locally to the machine

| 🛆 Set Configuration I                       | Password                                                                 |                      | _                   |             | ×     |
|---------------------------------------------|--------------------------------------------------------------------------|----------------------|---------------------|-------------|-------|
| Enter password in the menu of the Console ( | fields below. This password will be used to access configur<br>Operator. | ation settings in th | e future through th | he Tools/Op | tions |
| System Password                             |                                                                          |                      |                     |             |       |
| Password:                                   |                                                                          |                      |                     |             |       |
| Confirm Password:                           |                                                                          |                      |                     |             |       |
|                                             |                                                                          |                      |                     |             |       |
|                                             |                                                                          |                      |                     |             |       |
|                                             |                                                                          |                      |                     |             |       |
|                                             |                                                                          |                      |                     |             |       |
|                                             |                                                                          |                      |                     |             |       |
|                                             |                                                                          |                      |                     |             |       |
|                                             |                                                                          |                      |                     |             |       |
|                                             |                                                                          |                      |                     |             |       |
|                                             |                                                                          |                      |                     |             |       |
|                                             |                                                                          |                      |                     |             |       |
|                                             |                                                                          |                      |                     |             |       |
|                                             |                                                                          |                      |                     |             |       |
|                                             |                                                                          |                      |                     |             |       |
|                                             |                                                                          |                      |                     |             |       |
|                                             |                                                                          |                      |                     |             |       |
|                                             |                                                                          |                      |                     |             |       |
|                                             |                                                                          |                      |                     |             |       |
|                                             |                                                                          |                      |                     |             |       |
|                                             |                                                                          |                      |                     |             |       |
|                                             |                                                                          |                      |                     |             |       |
| Help                                        |                                                                          | Cancel               | Back                | Finish      |       |

#### Select **Finish** to complete the setup.

### 4.9. 3.8 Configure Emergency Service

### Multiple emergency number can be setup to monitor emergency calls. Please follow the steps to configure Emergency service.

| Akkadian Console Option | 5                     |                                    |             |                 |  |  |  |
|-------------------------|-----------------------|------------------------------------|-------------|-----------------|--|--|--|
| Management Server       | Emergency             | Emergency                          |             |                 |  |  |  |
| CUCM                    | E                     |                                    |             |                 |  |  |  |
| Device                  | Emergency Extensions  | Partition                          | Device Name | Description     |  |  |  |
| Emergency Alerts        | 911                   | EMERGENCY-PT                       | EMERGENCY   | Testing 911 CTI |  |  |  |
| Directory Source        | 912                   | EMERGENCY-PT                       | EMERGENCY2  | EMERGENCY2      |  |  |  |
| Directory Rules         | 912                   | EMERGENCI-PI                       | EMERGENCIZ  | EWERGENGTZ      |  |  |  |
| Dial Rules              |                       |                                    |             |                 |  |  |  |
| Microsoft Exchange      |                       |                                    |             |                 |  |  |  |
| Queue                   | Select Device         |                                    |             |                 |  |  |  |
| Options Permission      | Current Device: EMERC | GENCY2                             |             |                 |  |  |  |
| Parameters              | Extension: 912        |                                    | Search      |                 |  |  |  |
|                         |                       | GENCY2<br>GENCY2   CTI Route Point | t V         |                 |  |  |  |
|                         |                       | Add                                |             |                 |  |  |  |

OK

Cancel

### 5. 4. Application Control Menu

The Akkadian Console **Application Control Menu** provides additional methods to customize the Akkadian Console interface.

The Application Control Menu consists of the following components:

| Preferences | Modify various user settings                                        |
|-------------|---------------------------------------------------------------------|
| Options     | Access protected console configuration settings                     |
| Updates     | Check for console updates                                           |
| View        | Toggle between different layouts or restore hidden panels           |
| Help        | Access documentation and gather logs to assist with troubleshooting |
| Exit        | Close the Application                                               |

The **Application Control Menu** can be accessed by clicking on the icon located in the upper right-hand corner of the application

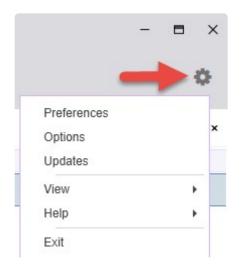

### 5.1. 4.1 Preferences

Preferences can be used to modify the following settings:

| Font Size                  | Use the drop-down arrow to choose between sizes 10-18 font.                           |
|----------------------------|---------------------------------------------------------------------------------------|
| Font Style                 | Use the drop-down arrow to choose between Normal and Bold.                            |
| Language                   | Use the drop-down arrow to choose between English, Spanish and French.                |
| Theme                      | Use the drop-down arrow to choose between Default, Expression Dark, or High Contrast. |
| Search Behavior            | Use the drop-down arrow to choose between Start with and Contains.                    |
| Shortcut Keys              | Define the keyboard shortcuts aCO will use to perform call control tasks              |
| Launch on Startup          | Launch the console after logging into the machine                                     |
| Enable Directory<br>Filter | Select a default department for directory search                                      |
| Enable Legacy<br>Search    | Changes the directory to search by First Name, Last Name, and Number                  |

#### To access Preferences in Akkadian console:

- 1. Click the 🗱 icon and go to **Preferences**.
- 2. Adjust the desired setting.
- 3. Press the **OK** button to confirm changes or press the **Cancel** button to close the preferences window.
- 4. To reset all changes to default, click the **Restore default** button.

| Preferences             |             |        |
|-------------------------|-------------|--------|
| User preferences        |             |        |
| Font Size               | 12 🗸        |        |
| Font Style              | Normal      | $\sim$ |
| Language                | English     | $\sim$ |
| Theme                   | Default     | $\sim$ |
| Search Behavior         | Contains    | $\sim$ |
| Shortcut Keys           | Define      |        |
| Launch aCO On Start Up  |             |        |
| Enable Directory Filter |             | $\sim$ |
| Enable Legacy Search    |             |        |
| Resto                   | ore default |        |
|                         |             |        |
| OK                      | Cance       | el     |

### 5.2. 4.2 Options

The **Options** allow admins to access protected console configuration settings.

### Admin or Read & Execute Permissions are needed to the following directory for users updating Akkadian Console via the Options Menu:

• Windows 7 and Higher: *C:\ProgramData\akkadian Labs\akkadian Console* 

#### To access Options in Akkadian console:

- 1. Click the sicon and go to **Options**.
- 2. Enter the Configuration Password

| 🛆 Password Entry      | ×                    |
|-----------------------|----------------------|
| Please enter your con | figuration password. |
| 1                     |                      |
| ОК                    | Cancel               |
| Forgot your password  |                      |

3. Press **OK** to continue.

If you do not know or forgot the configuration password, click **Forgot your password** to access the **Password Reset** window to create a new configuration password

| 🛆 Pas                                                                                                    | ssword Reset           |             |           | $\times$ |  |  |  |  |
|----------------------------------------------------------------------------------------------------|------------------------|-------------|-----------|----------|--|--|--|--|
| Continuing will erase all saved settings for CUCM. If you don't know this information, pressing "Yes" here may render this program nonfunctional until it can be properly configured. |                        |             |           |          |  |  |  |  |
| Plea                                                                                                    | se enter the new CUCN  | Application | Username. |          |  |  |  |  |
|                                                                                                    | Username:              |             |           |          |  |  |  |  |
| Password:                                                                                                    |                        |             |           |          |  |  |  |  |
|                                                                                                    |                        |             | Verify    |          |  |  |  |  |
| Pleas                                                                                                    | e choose a new profile | password.   |           |          |  |  |  |  |
|                                                                                                    | New Pa                 | ssword:     |           |          |  |  |  |  |
|                                                                                                    | Confirm New Pas        | ssword:     |           |          |  |  |  |  |
|                                                                                                    | OK                     |             | Cancel    |          |  |  |  |  |

Please refer to the <u>Installation & Setup</u> section for more information on the following sections also located in the **Options**:

- <u>Management Server</u>
- <u>CUCM</u>
- <u>Device</u>
- Dial Rules
- Options Permission

### 5.2.1. 4.2.1 Directory Source

Akkadian Console supports multiple Directory Sources with CUCM as the default. The **Directory Source** populates all users and directory numbers based on the CUCM end-user database.

| Akkadian Console Optio | ns x                                                                                                    |
|------------------------|----------------------------------------------------------------------------------------------------|
| Management Server      | Directory Source                                                                                        |
| CUCM                   | Directory Source                                                                                        |
| Device                 | ● CUCM                                                                                                  |
| Directory Source       | CSV File <u>Click to view the CSV-file template</u> Remote CSV File LDAP MySQL Microsoft SQL Server UDS |
| Directory Rules        |                                                                                                    |
| Dial Rules             |                                                                                                    |
| Microsoft Exchange     |                                                                                                    |
| Queue                  |                                                                                                    |
| Options Permission     | Directory Mapping Map Directory: Browse                                                                 |
| Parameters             |                                                                                                    |

OK Cancel

#### Below are the following sources that can be integrated with Akkadian Console:

| CUCM                    | Default. No additional configuration required.                                             |
|-------------------------|--------------------------------------------------------------------------------------------|
| CSV File                | Select desired CSV file and Map the Directory                                              |
| Remote CSV File         | Specify the remote CSV location and Map the Directory                                      |
| LDAP                    | Choose the Authentication Method and configure the options applicable to your environment. |
| MySQL                   | Enter the Connection String and configure the options applicable to your environment.      |
| Microsoft SQL<br>Server | Enter the Connection String and configure the options applicable to your environment.      |

UDS

Enter the User Data Source URL and Field Mapping according to your environment

Click  $\mathbf{OK}$  to confirm changes or  $\mathbf{Cancel}$  to close

## 5.2.2. 4.2.2 Directory Rules

**Directory Rules** provide presence status to directory numbers that do not match the extension in Cisco Communications Manager.

For example, a user's telephone number in the directory may be the full E.164, but the actual extension in CUCM could be a shortened 5 digit extension. **Directory Rules** can be used to map the directory number to the extension to provide valid presence status.

**Note**: This step is optional. If you do not need to configure Directory Rules or would like to do so at a later time, click **Cancel**.

## Please Refer to the <u>Dial Rules Configuration</u> section to review fields associated with creating Directory Rules in Akkadian Console.

### To add a new Directory Rule:

- 1. Click the sicon and go to **Options.**
- 2. Enter the Configuration Password
- 3. Select Directory Rules
- 4. Fill out all required fields (E.164 to 5 digit conversion shown)

| Akkadian Console Options |                                       |                                  |                          |  |
|--------------------------|---------------------------------------|----------------------------------|--------------------------|--|
| Management Server        | Directory Rules                       |                                  |                          |  |
| CUCM                     | Directory Dules                       |                                  |                          |  |
| Device                   | Directory Rules Name Begins With Len  | gth Digits to Be Removed Applied | Prefix Remove Non Digits |  |
| Directory Source         | E.164 conver +1 11                    | 5                                | True                     |  |
| Directory Rules          |                                       | Ŭ.                               | 1100                     |  |
| Dial Rules               |                                       |                                  |                          |  |
| Microsoft Exchange       |                                       |                                  |                          |  |
| Queue                    | Rule Criteria                         | Test Rule                        |                          |  |
| Options Permission       | Name: * E.164 conversion to 5 die     |                                  | le Number:               |  |
| Parameters               |                                       | +12345678                        | 390                      |  |
|                          | Begins With: +1                       | Input Lengh:                     | < 11<br>( 11             |  |
|                          | Length: * 11                          | Digit Count:                     |                          |  |
|                          |                                       | Result:                          |                          |  |
|                          | Current Rule                          | 67890                            |                          |  |
|                          | Number of front digits to remove: * 5 | 07050                            |                          |  |
|                          | Applied Prefix:                       |                                  |                          |  |
|                          | Ignore characters:                    |                                  |                          |  |
|                          | Remove non-digit characters:          |                                  |                          |  |
|                          | Apply after removing non-digits:      |                                  |                          |  |
|                          | Apply alter removing non-digits.      |                                  |                          |  |

- 5. Click **Add** and test the Directory Rule with a sample number. The **Input Length** and **Digit Count** should match the **Length** stated in the **Rule Criteria**
- 6. Click Save
- 7. Click OK to confirm changes or Cancel to close

## 5.2.3. 4.2.3 Microsoft Exchange

Akkadian Console can integrate with a **Microsoft Exchange** to display a user's calendar status.

In order for the Microsoft Exchange feature to operate the following items must be enabled:

- Microsoft Exchange Service Account being used has a Primary SMTP E-Mail address
- Microsoft Exchange Server has the Autodiscover Service enabled, for auto discover

**Note**: This step is optional. If you do not wish to integrate Akkadian Console with Microsoft Exchange, select **Cancel**.

### Below are the fields associated with configuring Microsoft Exchange:

| Exchange URL     | Enter the Exchange web services URL or click Discover URL         |
|------------------|-------------------------------------------------------------------|
| User ID          | Enter the user ID for an account with access to all Calendar Data |
| Password         | Enter the password for the account                                |
| Exchange Version | Select the appropriate Exchange version                           |

#### To configure Microsoft Exchange:

- 1. Click the sicon and go to **Options**.
- 2. Enter the Configuration Password
- 3. Select Microsoft Exchange
- 4. Enter the **Exchange Server** information
- 5. Click Validate to verify connectivity.

| Akkadian Console Optic | ons               |                  |              | x |
|------------------------|-------------------|------------------|--------------|---|
| Management Server      | Exchange Settings |                  |              |   |
| CUCM                   | Exchange Server   |                  |              |   |
| Device                 | Exchange URL:     |                  | Discover URL |   |
| Directory Source       | User ID:          |                  |              |   |
| Directory Rules        | Password:         |                  |              |   |
| Dial Rules             |                   |                  |              |   |
| Microsoft Exchange     | Exchange Version: | Exchange2007_SP1 |              |   |
| Queue                  |                   | Exchange2007_SP1 | Validate     |   |
| Options Permission     |                   | Exchange2010     | 63           |   |
| Parameters             |                   | Exchange2010_SP1 |              |   |
|                        |                   | Exchange2010_SP2 |              |   |
|                        |                   | Exchange2013     |              |   |
|                        |                   | Exchange2013_SP1 |              |   |

OK Cancel

6. Press OK to confirm changes or press Cancel to close

### 5.2.4. 4.2.4 Queue

The **Queue Settings** in Akkadian Console displays Hunt Group statistics within the Console Interface.

**Note**: This step is optional. If you do not need to configure Queue Settings or would like to do so at a later time, click **Cancel**.

#### Akkadian Console requires the following items to be configured for the Queue Settings to operate:

- CUCM 10.x or higher
- The Cisco Real Time Monitoring Tool (RTMT) service activated
- The Hunt Group must have call queuing enabled

#### Below are the fields associated with creating the Queue Settings in Akkadian Console:

| Service URL                                                     | URL to the current CUCM server. The server URL should reflect the following format:<br>https://CUCM IP Address:8443/perfmonservice/services/PerfmonPort |
|-----------------------------------------------------------------|----------------------------------------------------------------------------------------------------|
| Username Enter the application username created in Call Manager |                                                                                                    |
| Password Enter the application password created in Call Manager |                                                                                                    |
| Hunt Pilot Numbers                                              | Enter the pilot numbers configured in Call Manager                                                                                                    |

### To configure Queue Settings in Akkadian Console:

- 1. Click the sicon and go to **Options**.
- 2. Enter the Configuration Password
- 3. Select Queue
- 4. Fill out all fields for Queue Settings. Hunt Pilot numbers should be separated by a comma (,).

| Akkadian Console Options |                     |                                                    | x |
|--------------------------|---------------------|----------------------------------------------------|---|
| Management Server        | Queue settings      |                                                    |   |
| CUCM                     | Queue Service Setti | 1990                                               |   |
| Device                   | Server URL:         | https:// :8443/perfmonservice/services/PerfmonPort |   |
| Directory Source         |                     | nups.//                                            |   |
| Directory Rules          | Username:           |                                                    |   |
| Dial Rules               | Password:           |                                                    |   |
| Microsoft Exchange       | Hunt pilot numbers: |                                                    |   |
| Queue                    |                     |                                                    |   |
| Options Permission       |                     |                                                    |   |
| Parameters               |                     |                                                    |   |
|                          |                     |                                                    |   |

OK Cancel

- 5. Click OK to confirm changes or Cancel to close
- **Note**: Akkadian Console Operator does not validate Hunt Pilot numbers. Please ensure the Hunt Pilot numbers entered are valid within CUCM.

### 5.2.5. 4.2.6 Parameters

### Below are the fields associated with modifying Parameters:

| The amount of returned rows per one AXL request. for example: if the chunk size is 100 and response contains 240 rows, the application receives 3 responses: 100 rows + 100 rows + 40 rows. |  |                                                        |  |
|----------------------------------------------------------------------------------------------------|--|--------------------------------------------------------|--|
| Maximum amount of speed dial items in the speed dial panel.                                                                                                    |  |                                                        |  |
| Maximum amount of directory items in the directory dial panel.                                                                                                    |  |                                                        |  |
| Maximum amount of call history items in the call history panel.                                                                                                    |  |                                                        |  |
| Time span before the parked calls highlight becomes yellow.                                                                                                    |  |                                                        |  |
| Time span before the parked calls highlight becomes red.                                                                                                    |  |                                                        |  |
| When expired, this timer will remove notes from parked calls and active calls                                                                                                    |  |                                                        |  |
| Time span before the warning color for calls on hold turns orange                                                                                                    |  |                                                        |  |
| Time span before the warning color for calls on hold turns red                                                                                                    |  |                                                        |  |
| Places the console to the forefront when a call is made to any monitored line.<br>Console client will be running in Debug Mode                                                              |  |                                                        |  |
|                                                                                                    |  | Removes the HLOG button from the application interface |  |
| ble device<br>ction Select preferred monitored device after logging in                                                                                                    |  |                                                        |  |
|                                                                                                    |  |                                                        |  |

| Enable<br>Enhanced Blind<br>Transfer | An enhanced transfer that mimics the device transfer                     |
|--------------------------------------|--------------------------------------------------------------------------|
| Use Cached<br>Directory              | For faster loading, the console reads the Directory Cache file on launch |
| Use Cached<br>Device List            | For faster loading, the console reads the Device Cache file on launch    |

### To access Parameters in Akkadian console:

- 1. Click the icon and go to **Options**.
- 2. Enter the Configuration Password
- 3. Select Parameters.
- 4. Adjust the desired settings.

| Akkadian Console Option | ns                                                |   |      |   |  |  |
|-------------------------|---------------------------------------------------|---|------|---|--|--|
| Management Server       | lanagement Server Application Parameters Settings |   |      |   |  |  |
| сисм                    | User Parameters                                   |   |      |   |  |  |
| Device                  | AXL request chunk size:                           | - | 1000 | + |  |  |
| Directory Source        | Displayed speed dials limit:                      | - | 64   | + |  |  |
| Directory Rules         | Displayed directories limit:                      |   | 64   | + |  |  |
| Dial Rules              | Displayed directories limit.                      | - | 04   | + |  |  |
| Microsoft Exchange      | Displayed call history limit:                     | - | 200  | + |  |  |
| Queue                   | Call hold warning after (sec):                    | - | 30   | + |  |  |
| Options Permission      | Call hold error after (sec):                      | - | 60   | + |  |  |
| Parameters              | Parked call warning after (sec):                  |   | 60   | + |  |  |
|                         | Parked call warning alter (sec).                  | Н |      |   |  |  |
|                         | Parked call error after (sec):                    | - | 120  | + |  |  |
|                         | Notes retention time (sec):                       | - | 600  | + |  |  |
|                         | HLog update interval (sec):                       | - | 10   | + |  |  |
|                         | Application auto-focus:                           |   |      |   |  |  |
|                         | Enable Debug Logging:                             |   |      |   |  |  |
|                         |                                                   |   |      |   |  |  |
|                         | Disable HLOG Button:                              |   |      |   |  |  |
|                         | Enable device selection:                          |   |      |   |  |  |
|                         | Enable Enhanced Blind Transfer                    |   |      |   |  |  |
|                         | Use Cached Directory:                             |   |      |   |  |  |
|                         | Use Cached Device List                            |   |      |   |  |  |

OK Cancel

5. Click **OK** to confirm changes or **Cancel** to close

### 5.3. 4.3 Updates

The Updates allow users or admins to update the console to the latest version

### To check for updates in Akkadian Console:

- 1. Click on the icon 🏶 in the upper right-hand corner of the application.
- 2. Select Updates.

| •1       | н           | ¢ |
|----------|-------------|---|
| Ľ        | Preferences |   |
| ١.       | Options     |   |
| <u>N</u> | Updates     | 1 |
|          | View        |   |
| Γ.       | Help        |   |
|          | Exit        |   |

3. If an update is available, click **Update** to install. If no update is available, click **Close** to return to the application.

| aCO Updater                                          |  |
|------------------------------------------------------|--|
| No new update found. Your application is up to date. |  |
| Update Close                                         |  |

## 5.4. 4.4 View

The **View** menu allows you to quickly toggle the application between different layouts as well as restore hidden panels.

### The View menu provides three different options:

| Layout | Change the application panel layout              |  |  |  |
|--------|--------------------------------------------------|--|--|--|
| Panels | Used to restore hidden panels                    |  |  |  |
| Window | Reset the application Window to the default size |  |  |  |

# 5.4.1. 4.4.1 Change the Layout

To change the layout:

- 1. Click the 🗱 icon and go to View .
- 2. Select Layout.
- 3. Select the desired Layout.

| • <b>•</b> • • H                  | 4 | F      |    |                  |
|-----------------------------------|---|--------|----|------------------|
| Preferences<br>Options<br>Updates |   | ×      |    |                  |
| View                              | Þ | Layout | ×. | Vertical         |
| Help                              | ► | Panels | •  | Normal           |
| Exit                              |   | Window | •  | Reset to Default |

- **Vertical** Organizes the panels in a vertical format.
- Normal Resets the panels back to default, but does not update tabs within the panels.
- Reset to Default Resets all panels and tabs back to the default layout.

# 5.4.2. 4.4.2 Restore Panels

To access the **Panels** menu:

- 1. Click the sicon and go to View.
- 2. Select Panels.
- 3. Select the Panel to restore from the list.

| Parked Calls | Panels | • |
|--------------|--------|---|
| Calls        | Window | • |
| Lines        |        |   |
| Directory    |        |   |
| Speed Dials  |        |   |
| Call History |        |   |
| Queued Calls |        |   |

## 5.4.3. 4.4.3 Reset Console Window

#### To reset the Window view:

- 1. Click the sicon and go to View.
- 2. Select Window.
- 3. Select Reset View.

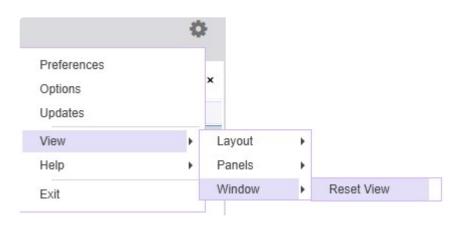

### 5.5. 4.5 Help

The **Help** section provides access to documentation and gathers logs to assist with troubleshooting.

To access the **Help** menu:

- 1. Click the 🗱 icon and go to Help.
- 2. Select from the following options:
- Online User Guide: Access the Akkadian Console User Guide online
- **Report a Bug:** This will gather all necessary log files and place them into a single .zip file on your desktop. These files can then be emailed to support@akkadianlabs.com for analysis.
- About: View the Akkadian Console Version, link to the Product Website, End User Documentation, Send an email for Akkadian Console Licensing as well as the Hardware and Registered User Information.

| 🛆 About                                                                                                    |                                 | ×  |
|----------------------------------------------------------------------------------------------------|---------------------------------|----|
| Akkadian Console                                                                                                    |                                 |    |
| akkadian Console 4.6.2.37.859243d (11/13/2018 14:5                                                                                | 58:12)                          |    |
| Copyright © Akkadian Labs 2011-2018                                                                                               |                                 |    |
| akkadian Console Product Website<br>akkadian Console User Documentation (A PDF reade<br>Send Email for akkadian Console Licensing | er is needed to view this file. | .) |
| Hardware Information                                                                                                    |                                 |    |
| Hardware ID:<br>License Key:<br>License Status: Full                                                                              | _                               |    |
| Registered User Information                                                                                                    |                                 |    |
| Name:<br>Email:<br>Organization: Akkadian Labs                                                                                    |                                 |    |
|                                                                                                    |                                 |    |
| 🛕 Akkadian Labs                                                                                                    | Registration                    | ОК |

### 5.6. 4.6 Exit

### To Exit Akkadian Console:

1. Click the sicon and select Exit

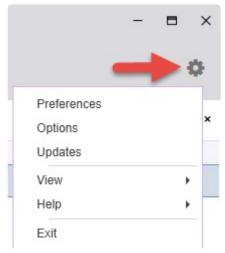